# **WiFi AirBox V2 series**

**AirBox/10 single radio WiFi 4 multifunction AP AirBox/12 dual band WiFi 4/5 multifunction AP**

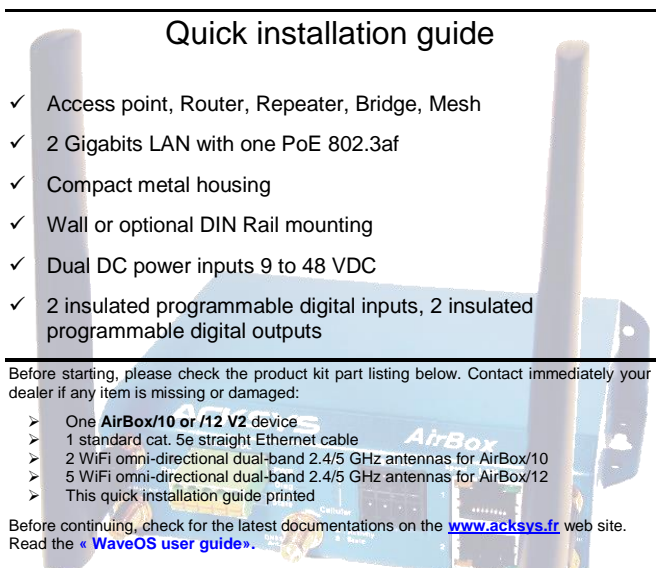

**You will need:**

- **a Windows PC to install WaveManager,**
- **a web browser, IE or compatible**
- **an android smartphone to install optional application WaveViewer.**

**PoE feature is supported from AIRBOX V2 version.**

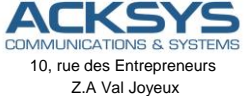

78450 VILLEPREUX - France

Phone  $+33(0)130564646$ Fax: +33 (0)1 30 56 12 95 Web: [www.acksys.fr](http://www.acksys.fr/) Hotline: [support@acksys.fr](mailto:support@acksys.fr) Sales: [sales@acksys.fr](mailto:sales@acksys.fr)

# **HARDWARE INSTALLATION**

#### **1. Plug the antennas in**

Connect the supplied antennas on the connectors according to the model you have. See section **[WiFi Ant' antenna connectors](#page-8-0)** to get relevant information.

#### **2. Connect the power supply**

See the **[Power supply](#page-13-0)** and **[CONNECTORS](#page-7-0)** sections about the characteristics of the power supply.

The device has no ON/OFF switch. It turns-on automatically when power is applied. Check LEDs PWR1 and PWR2:

- **PWR1** LED is ON if power supply 1 or PoE is ON.
- **PWR2** LED is ON if power supply 2 is ON.

The Diag LED stays red for around 60 seconds, until the device is fully ready to use. Then the Diag LED turns green.

#### **3. Connect the Ethernet cable**

- If you want to use the product in PoE mode, connect the PoE source onto LAN2. Do not connect simultaneously PWR1/PWR2 power supplies.
- Plug the provided Ethernet cable to the LAN1 or LAN2 connector.
- Check that the corresponding LAN1 or LAN2 LED turns ON at that point.

#### **4. Modifying the default IP address 192.168.1.253**

From any PC on the network, run the Windows application **WaveManager**  (found on the ACKSYS website: [www.acksys.com](http://www.acksys.com/) )

- $\triangleright$  Go directly to step 5 if the default IP address is compatible with your network.
- Select the device in the list and click on « **Setup/Fast IP configuration** » button.
- $\triangleright$  You can configure the IP address to make it compatible with your network or activate the DHCP client.

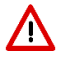

**Warning:** If you change the IP address of the product also think about changing the IP address of the network interface of the connected PC.

#### **5. Configure the product**

Run the WEB Interface of the product from WaveManager (via WEB server button)

The default page (**STATUS** tab) displays the device status

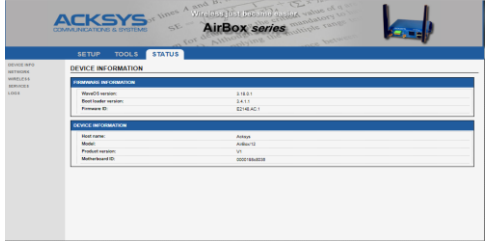

Now select the "**SETUP**" tab.

- $\triangleright$  You will be asked for a username and password. You must choose the **root** user. **No password is required by default**.
- $\triangleright$  You get now access to the setup page.

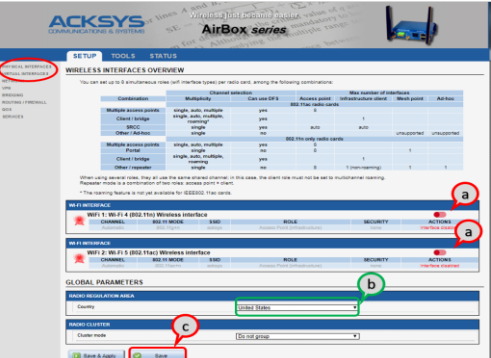

In the "**wireless interfaces overview**" section, you must:

- a. **Enable the Wi-Fi radio interface** to set up its Wi-Fi parameters (alternatively you can navigate to change network and services configuration).
- b. **Select your country** in order to enforce applicable **regulation rules**
- c. **Click on Save** to validate.

The default factory settings are:

- Access point mode
- SSID "acksys"
- No security
- Automatic radio channel and 11an mode

#### **To configure the WiFi interface**:

a. click on **Edit,** to set Wireless essential parameters

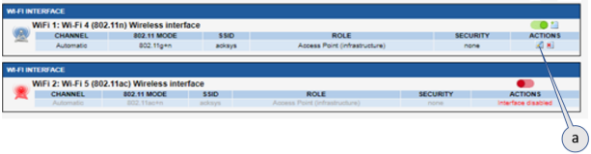

#### **Customize your Wireless interface according to**

- The operating mode: Access point, client (bridge)
- Wi-Fi parameters: 802.11 mode, radio channel, SSID
- Wi-Fi security parameters (WEP, WPA, WPA-PSK, WPA2, WPA2-PSK, SSID broadcast or not)
- You will find a complete description of all modes in the **WaveOS** user guide.

**Warning:** Save your settings by clicking "**Save & Apply**". Λ Otherwise your settings will be lost if the product has to restart

# **FINAL INSTALLATION**

#### **1. Install the device**

Place the device in an appropriate place.

#### **2. Check the orientation of the antennas**

- Insure that their position allows proper communication with the peer Wi-Fi devices.
- Specifically, insure that there are **no obstacles** between the device and its peers ("line of sight" concept).

# **QUICKLY EVALUATE AP & BRIDGE MODES**

Quickly evaluate the ACKSYS device in AP role

You need a second computer (PC2) with a working Wireless connection.

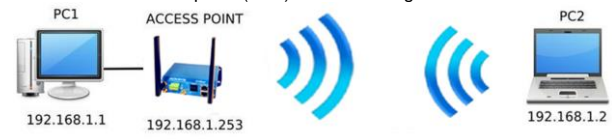

Set up the PC2 Wireless network interface according to the default parameters of the ACKSYS AP device (802.11gn, SSID "acksys", no security).

Quickly evaluate the ACKSYS device in client role

You need two ACKSYS devices, and a second computer (PC2) with a wired LAN connection.

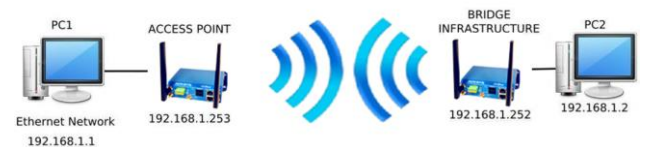

Set up the IP addresses according to the picture above and set the device connected to PC2 to Client (infrastructure) role.

From each PC, start a command prompt and run the ping command to verify the link.

From PC1: type *ping 192.168.1.2,* verify the answer returned by PC2 « Answer from 192.168.1.2… »

From PC 2: type *ping 192.168.1.1,* verify the answer returned by PC1 « Answer from 192.168.1.1… »

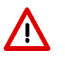

**Notice:** The State LED is flashing until the bridge connects to the AP.

## **TROUBLESHOOTING**

#### **None of the led indicators turns ON**

Check the power supply (voltage, cabling).

#### **The relevant LAN1 or LAN2 led stays OFF**

- Check that the remote device is turned ON.
- Check the Ethernet plugs on both sides.
- Try to connect to another device.
- Use the provided RJ45 cable to connect the device.

#### **The Wi-Fi link does not come up (STATE led OFF or blinking)**

- Make sure the WiFi interface is enabled (not by default)
- Make sure that the Wireless parameters of the Client (case sensitive SSID, 802.11 mode, radio channel and security) match those of the AP.
- Check the radio conditions: distance between devices, placement of antennas, interferences and obstacles to radio waves propagation.
- Try with all securities and encryption settings temporarily disabled.
- Try using the product with factory settings as shown in the "Quickly evaluate…" section.
- Try another radio channel.

#### **"WaveManager" doesn't find your device**

- WaveManager only scans the local network.
- Check that your firewall does not block WaveManager.

#### **How to restore factory settings**

 If the built-in web-based interface is reachable, you can use your browser to restore factory settings. Else, power up the unit, wait for the red "Diag" LED to turn green, then hold down the reset button (for at least 2 seconds)

### **RESET**

- A **RESET** button is accessible from the front panel.
- Use exclusively a 2mm diameter non-metallic object to press the button.

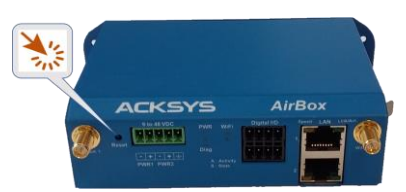

# **EARTH GROUNDING**

- There are 2 ways to connect the product to the ground:
	- Use the power terminal block on the front panel
- Use the grounding lug (0.81x6.35 mm) on the right side. For efficient grounding, we recommend using a braided metal wire connected to a female lug (not supplied)

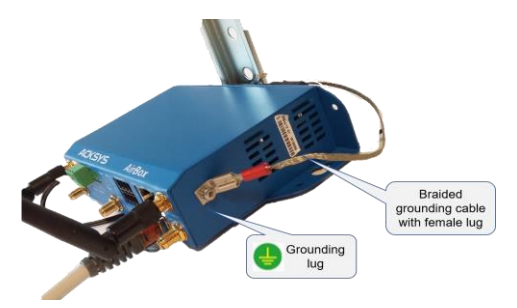

# **CONNECTORS**

<span id="page-7-0"></span>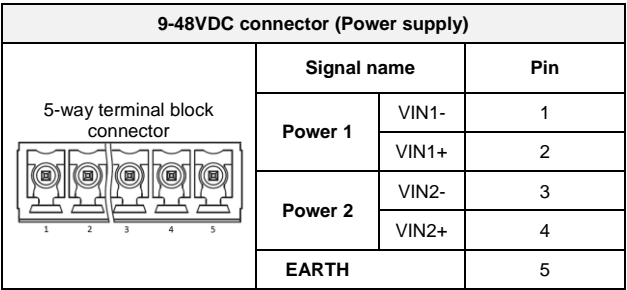

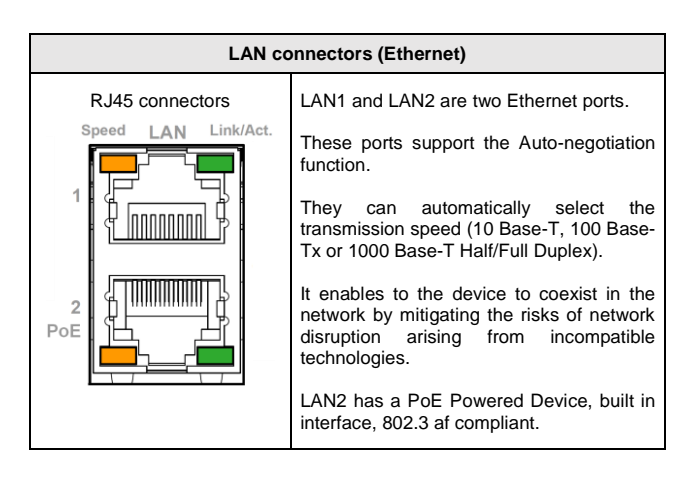

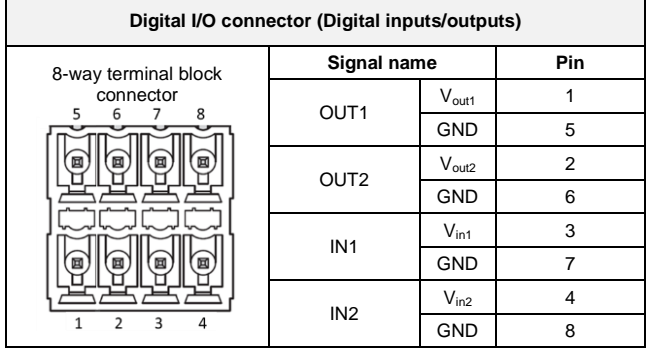

<span id="page-8-0"></span>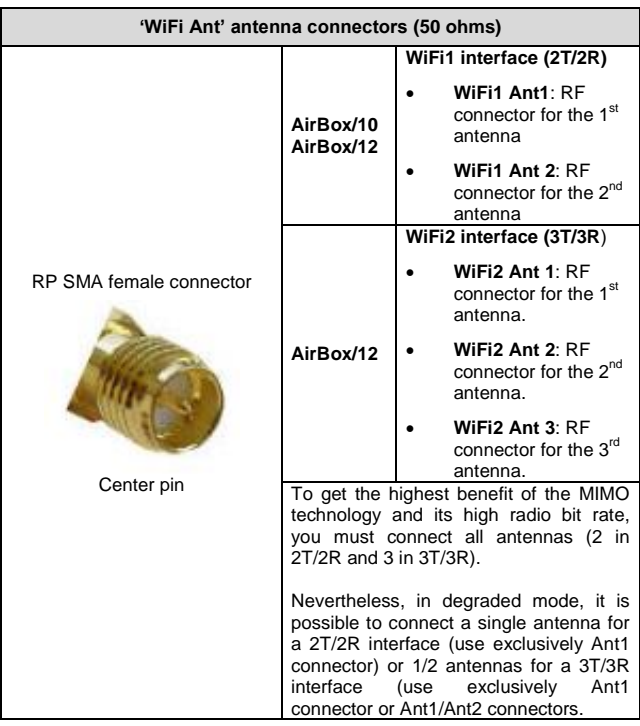

# **WiFi ANTENNA**

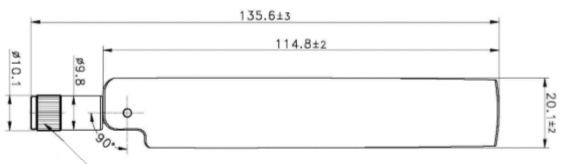

RP SMA PLUG

Unit: mm

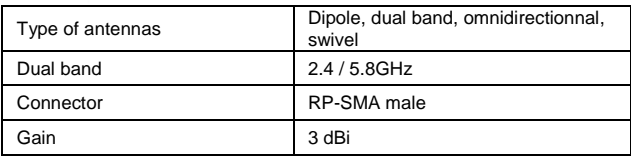

# **PANEL MOUNTING OF THE DEVICE**

For fixing, use the 2 opposites holes of **Ø8** present on the case.

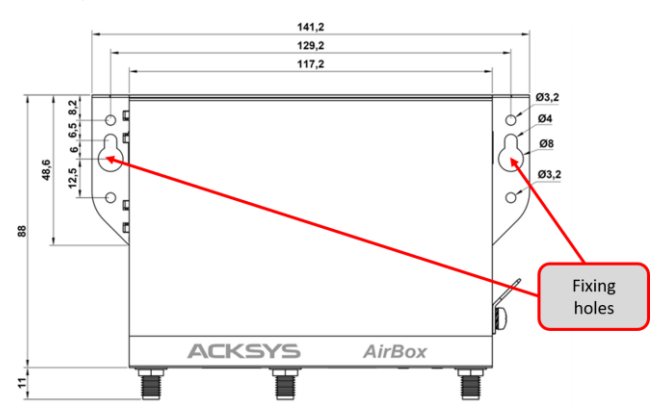

Moreover, it is possible to mount the product on a DIN RAIL by using the **WL-FIX-RD2** kit

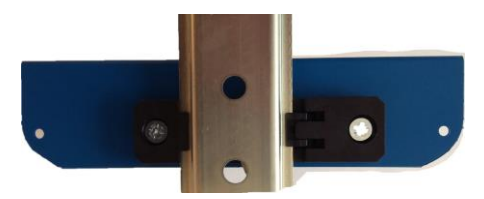

# **LEDs definition**

The product has LEDs according to the models.

The status LEDs indicate:

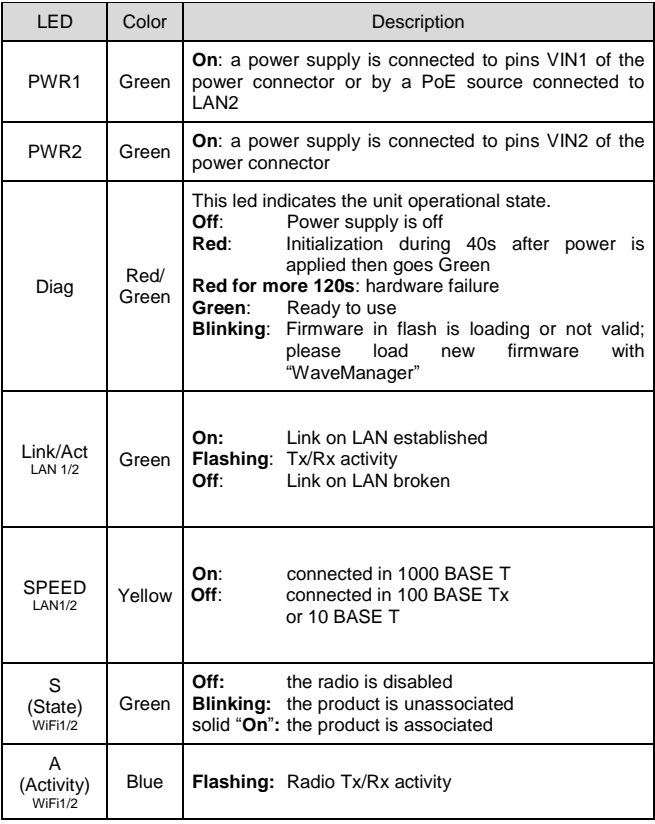

# **DIGITAL INPUTs**

The product has 2 digital inputs. These inputs are used to signal an event in the product (See WaveOS user manual). The signal must be applied on the pins IN1 or IN2 of the digital I/O connector.

The voltage applied must not exceed 24 VDC. The product interprets any voltage between 0V and 1V as a logic level "0", and any voltage between 3V and 24V as a logic level "1". Between 1V and 3V, the state is undetermined.

## **DIGITAL OUTPUTs (ALARM CONTACTOR)**

The product has two digital outputs in order to signal an alarm defined by the configuration of the product (See WaveOS user manual). The alarm uses the pins OUT1 or OUT2 of the digital I/O connector.

The contact is closed during normal product operation and opens when the alarm condition occurs. It opens as well when the product is powered off or not in an operational state.

The alarm contact can switch 60V maximum voltage with a current up to 80mA, and protected against transient surges. This is a first stage alarm contactor which must not be used to drive power directly. To carry out this function, please consider the use of a power relay, as shown in the picture below:

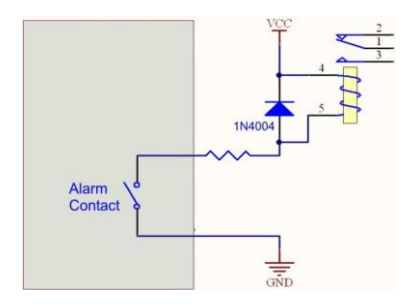

# **TECHNICAL CHARACTERISTICS**

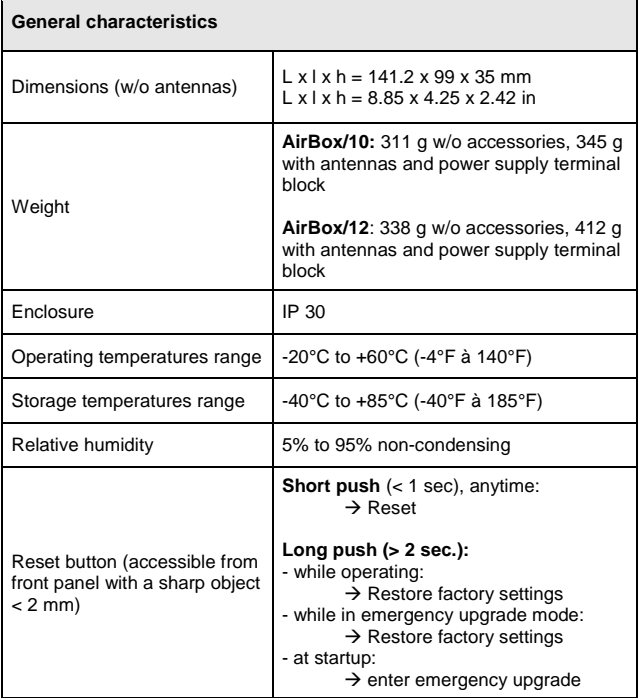

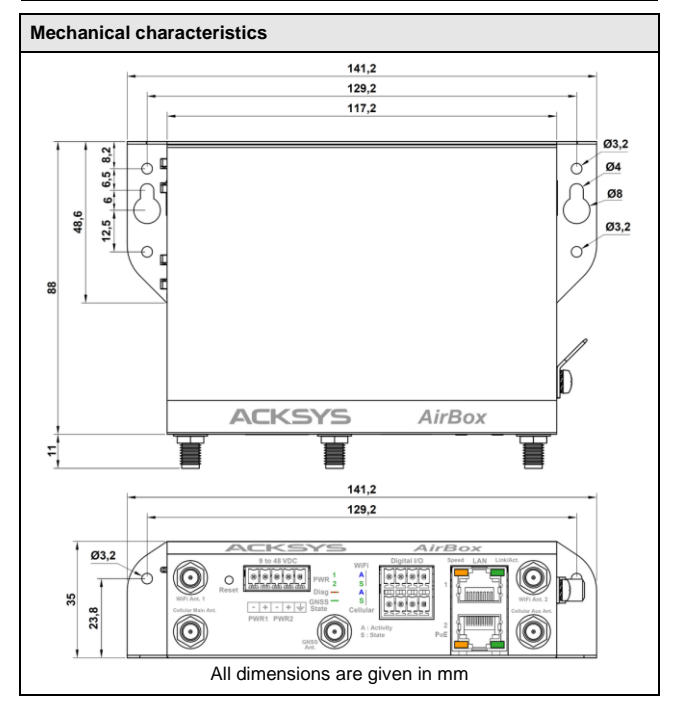

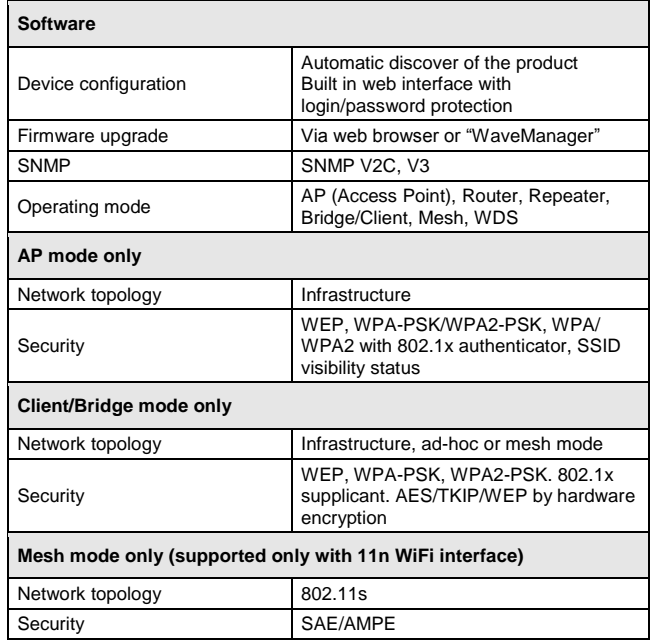

<span id="page-13-0"></span>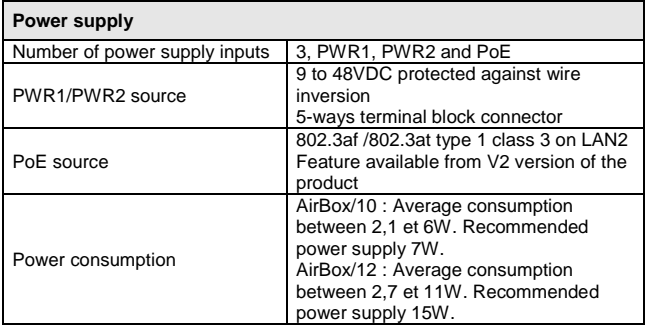

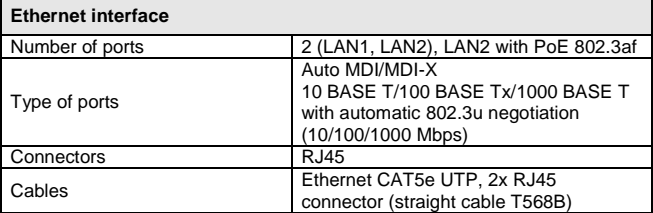

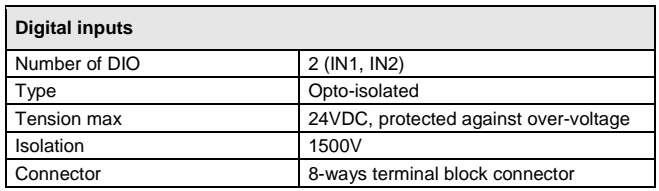

ī

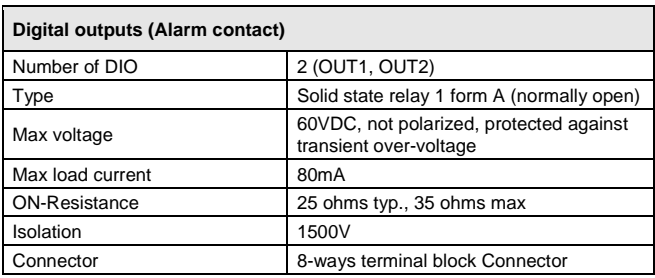

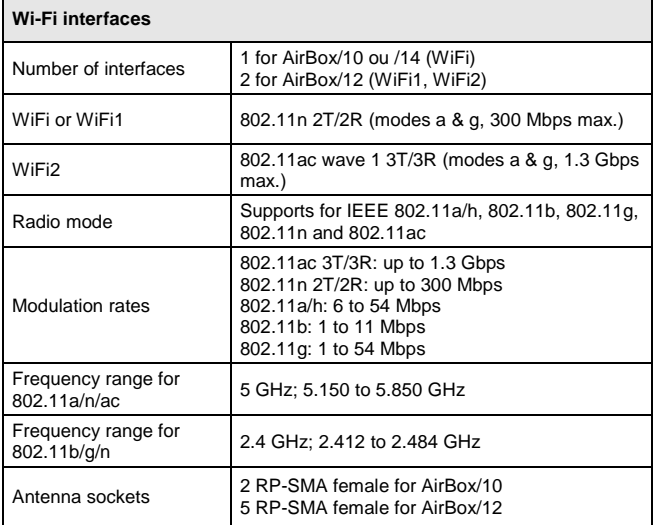

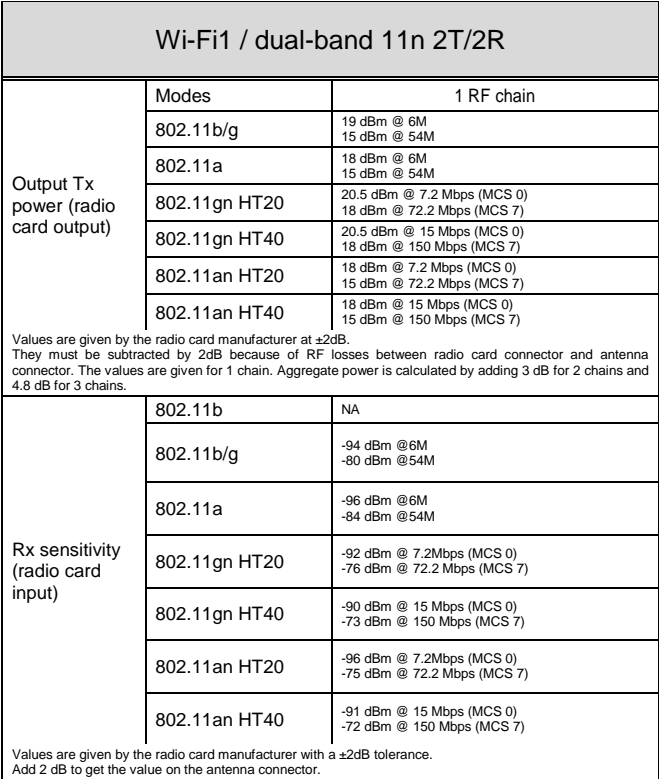

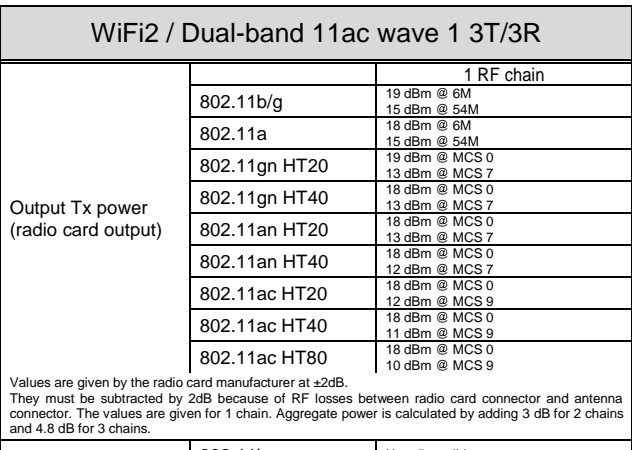

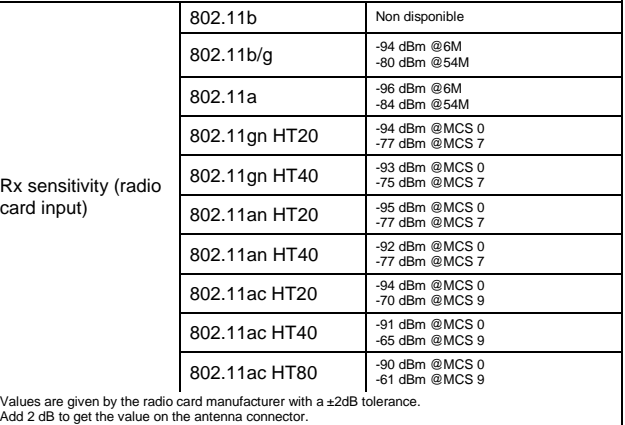

Values are given by the radio card manufacturer with a ±2dB tolerance. Add 2 dB to get the value on the antenna connector.

## **Regulatory compliance**

The device conforms to the following council directive and is appropriately CE marked:

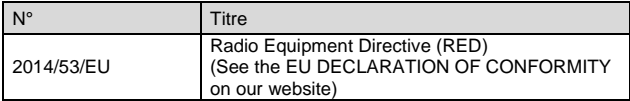

WiFi/WiFi1 interface conforms to:

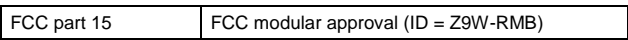

WiFi2 interface conforms to:

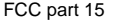

FCC modular approval (ID = TK4WLE900VX)

# **OPTIONAL ACCESSORIES**

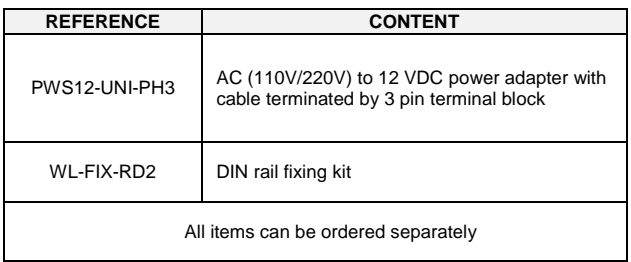